## **INSTRUKCJA IMPORTU PUBLIKACJI Z BAZY PUBLI DO KONTA ORCID**

- 1. Wyszukaj siebie po nazwisku **(komórka Autor)** na stronie<http://publi.bg.szczecin.pl/cgi-bin/koha/opac-search.pl>
- 2. Zaznacz pozycje publikacji z listy wyników (może wyświetlić się kilka stron wyszukanych rezultatów!), następnie dodaj je do **schowka**.

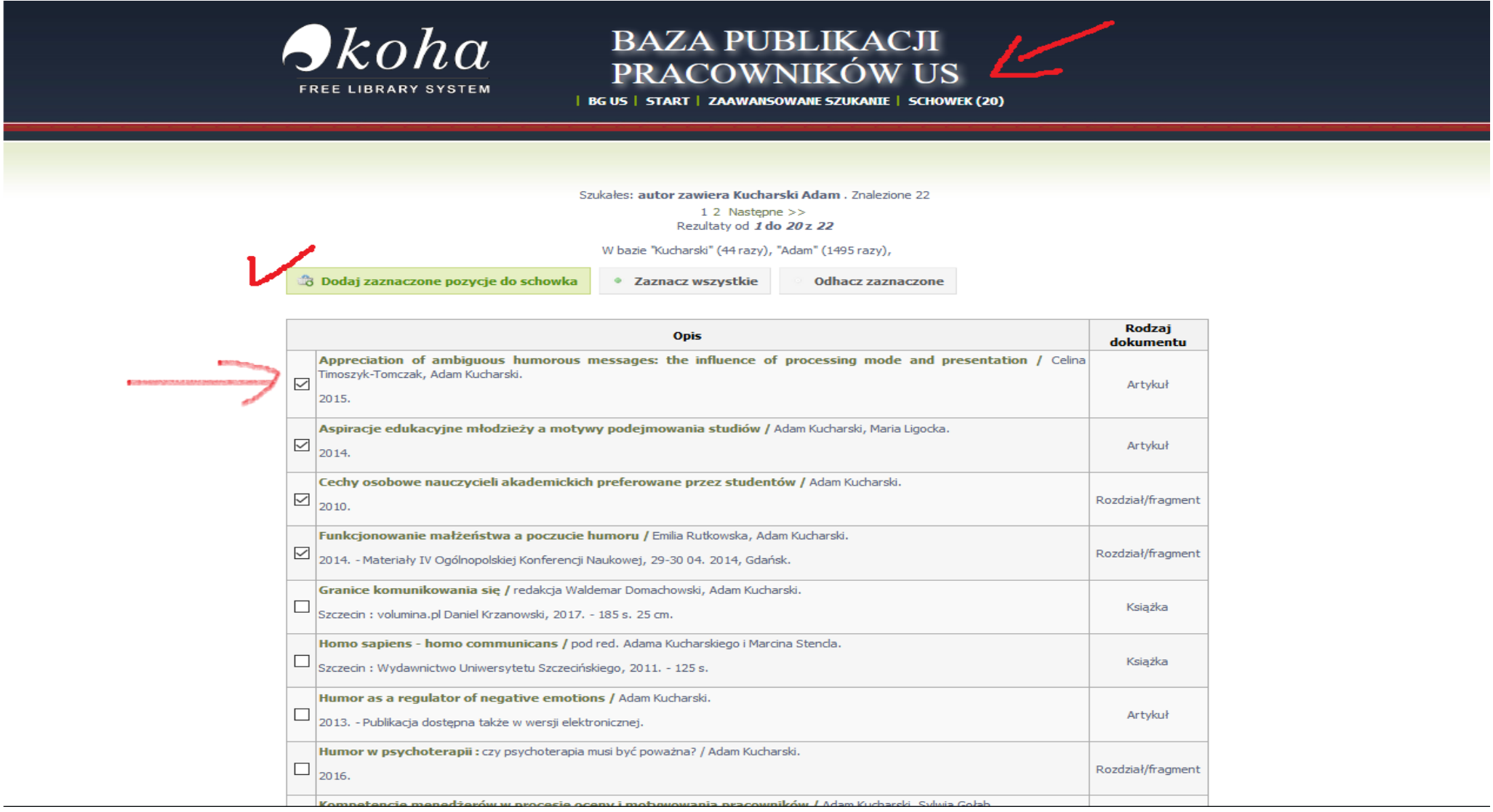

3. Po dodaniu wszystkich pozycji publikacji otwórz schowek (klikając na niego), następnie wybierz format **BibTex**.

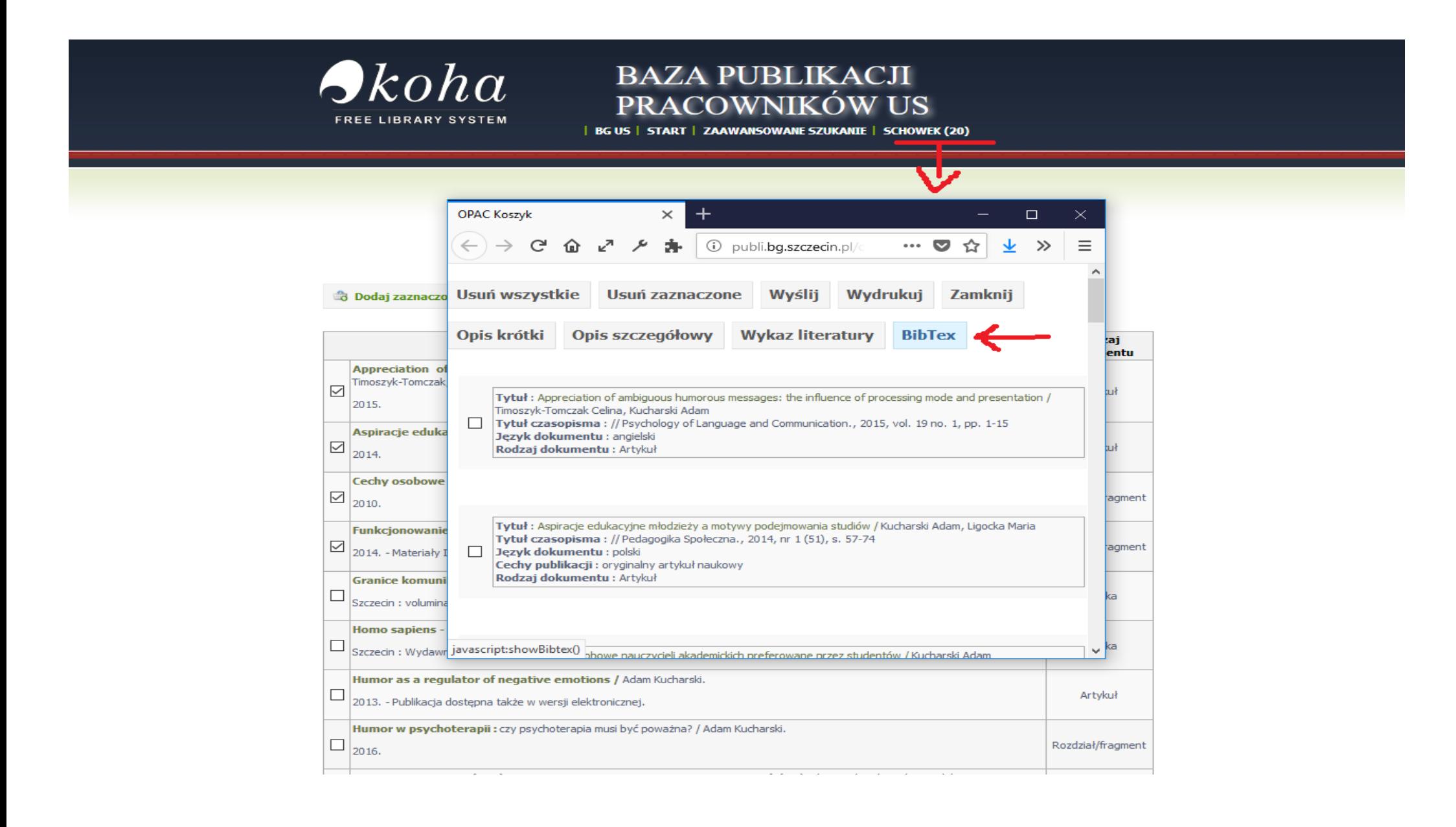

4. Zapisz plik na dysku komputera we wskazanym przez siebie miejscu.

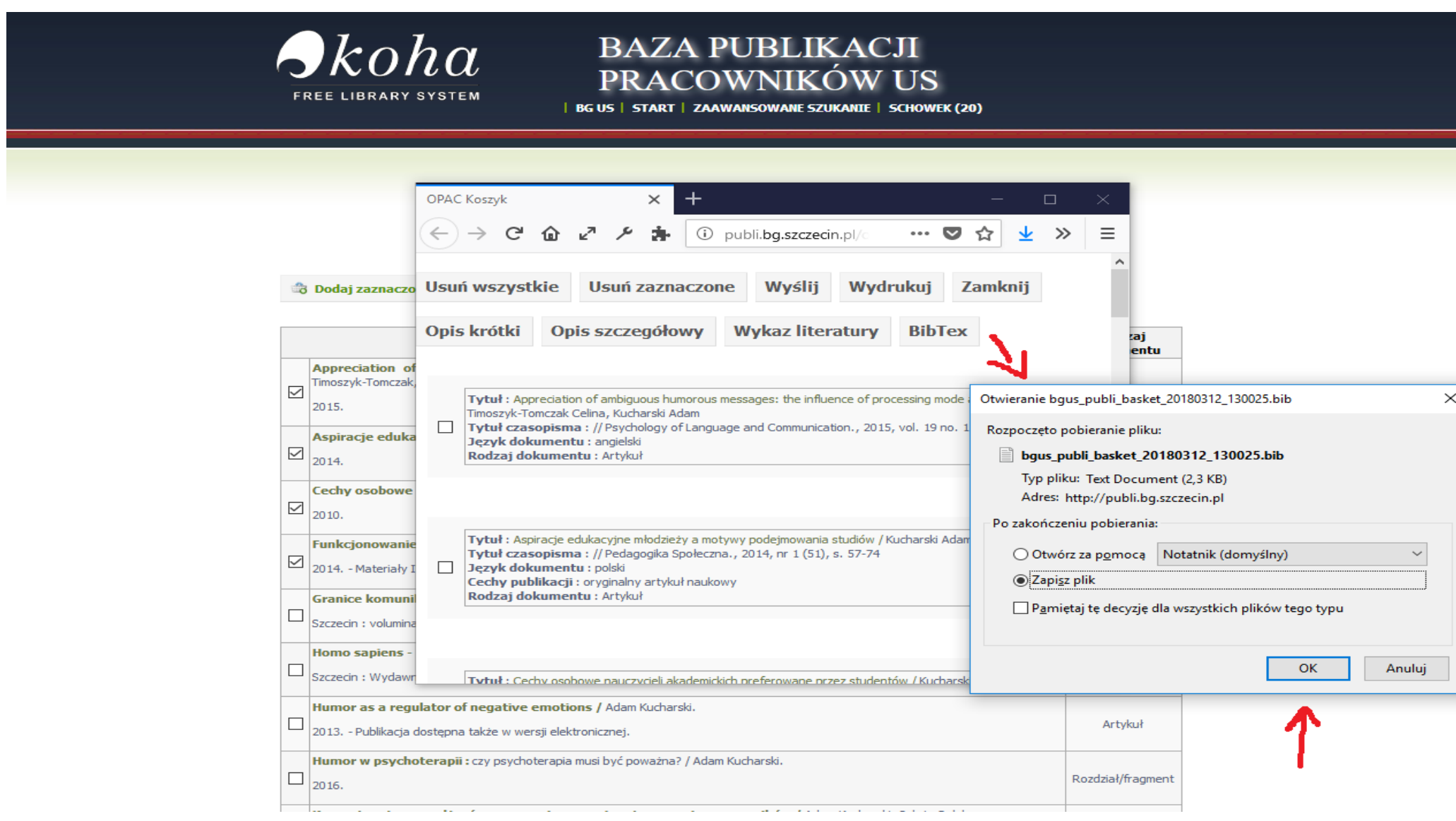

5. W drugim oknie przeglądarki zaloguj się do **konta Orcid** poprzez stronę [https://orcid.org/signin.](https://orcid.org/signin)

6. W sekcji **Works** (Dzieła) wybierz: **+Add works** (Dodaj prace) **-> Import BibTex** (Importuj BibTex) **-> Choose file** (Wybierz plik)

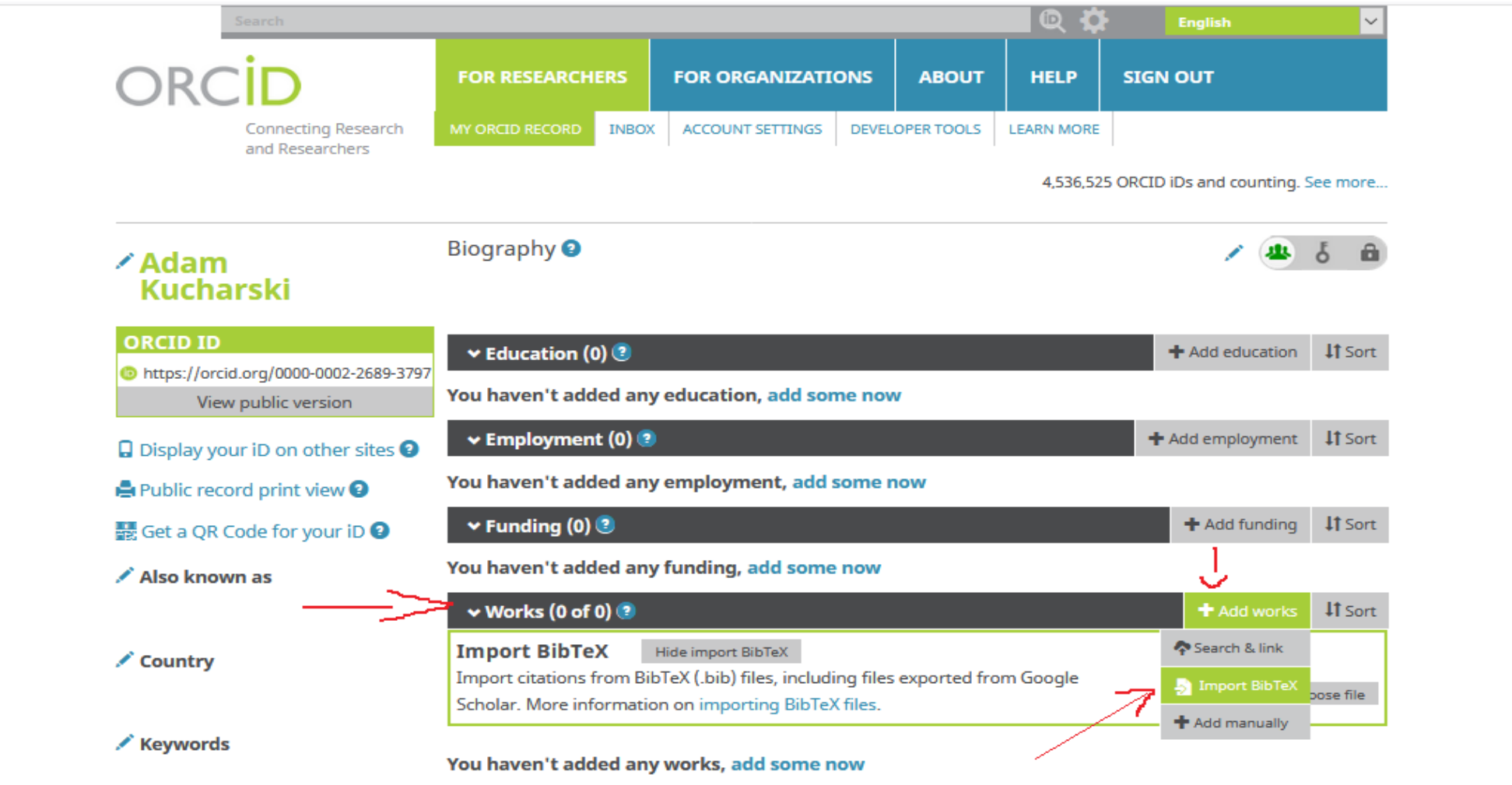

/ Websites

7. Odszukaj na dysku komputera zapisany wcześniej plik z danymi z bazy Publi i otwórz go.

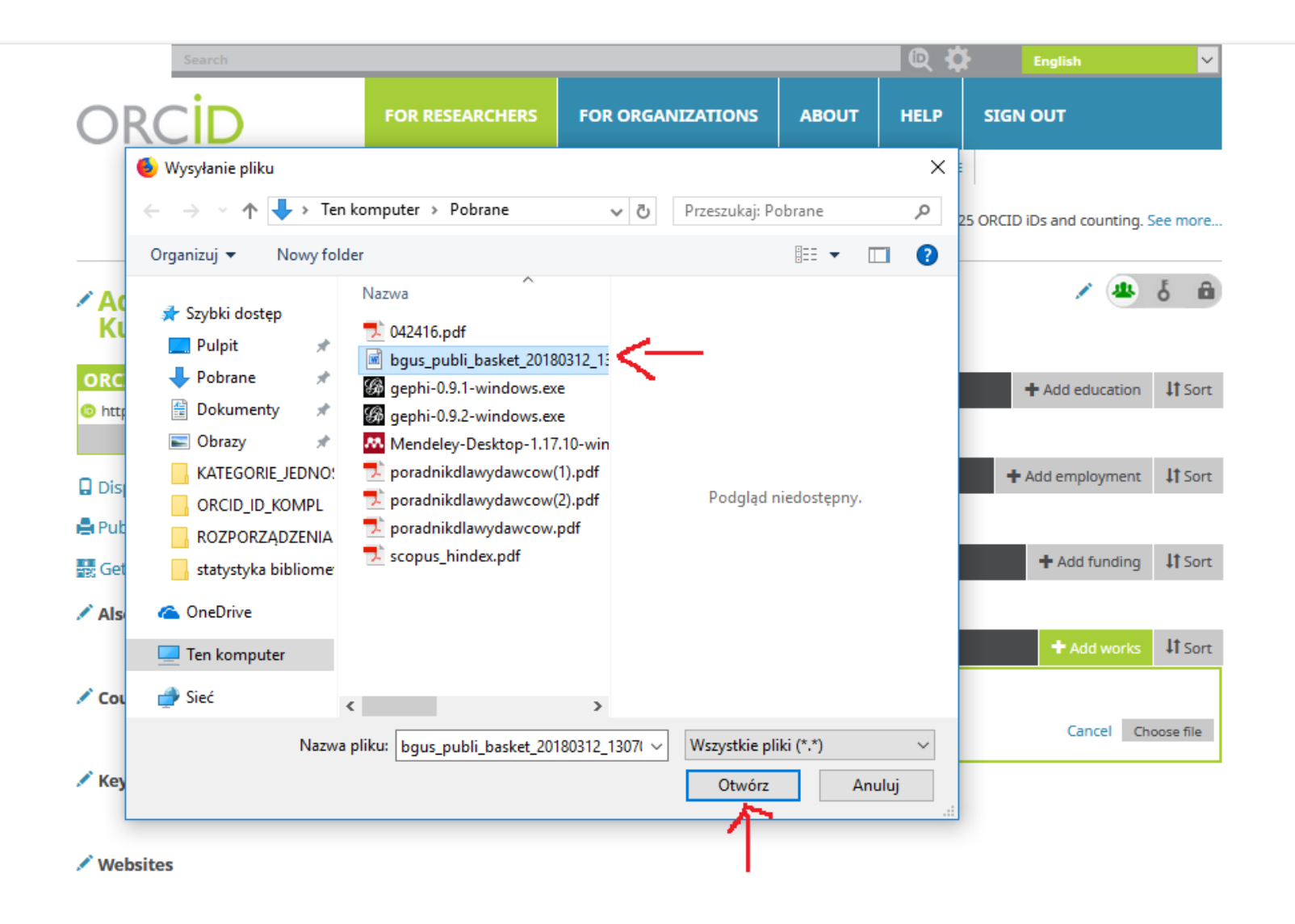

## 8. Po załadowaniu pliku (może to potrwać kilka minut), kliknij **Save all** (Zapisz wszystko).

![](_page_5_Picture_14.jpeg)